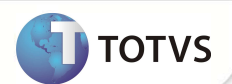

# **PTU A400B - Campo Gera PTU?**

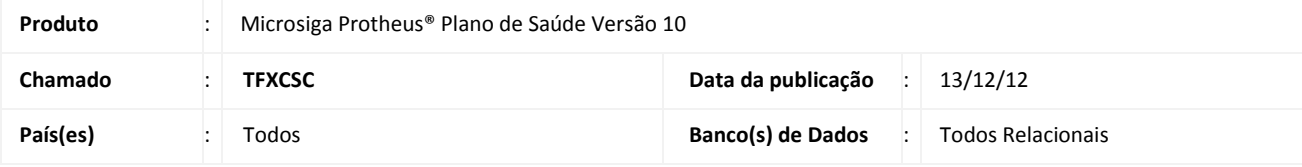

### Importante

Esta melhoria depende de execução do update de base **UPDPLSUM***,* conforme **Procedimentos para Implementação.** 

Efetuada melhoria na rotina **PTUA400 Exportação (PLSUA400)** que trata o tipo de registro R402 nas sequências 012 (Código da especialidade principal do cooperado) e 014 (Código de outra especialidade do cooperado), possibilitando a escolha das especialidades da Rede de atendimento a serem incluídas no arquivo através do campo **Gera PTU ? (BBF\_GERPTU).**

#### **PROCEDIMENTOS PARA IMPLEMENTAÇÃO**

Para viabilizar essa melhoria, é necessário aplicar o pacote de atualizações (*Patch*) deste chamado.

### Importante

Antes de executar o *compatibilizador* **UPDPLSUM** é imprescindível:

- a) Realizar o *backup* da base de dados do produto que será executado o *compatibilizador* (diretório **PROTHEUS\_DATA\ DATA** e dos dicionários de dados SXs (diretório **PROTHEUS\_DATA\_SYSTEM**.
- b) Os diretórios acima mencionados correspondem à **instalação padrão** do Protheus, portanto, devem ser alterados conforme o produto instalado na empresa.
- c) Essa rotina deve ser executada em **modo exclusivo**, ou seja, nenhum usuário deve estar utilizando o sistema.
- d) Se os dicionários de dados possuírem índices personalizados (criados pelo usuário), antes de executar o compatibilizador, certifique-se de que estão identificados pelo *nickname*. Caso o compatibilizador necessite criar índices, irá adicioná-los a partir da ordem original instalada pelo Protheus, o que poderá sobrescrever índices personalizados, caso não estejam identificados pelo *nickname*.

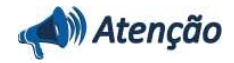

**O procedimento a seguir deve ser realizado por um profissional qualificado como Administrador de Banco de Dados (DBA) ou equivalente!** 

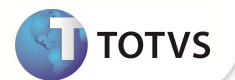

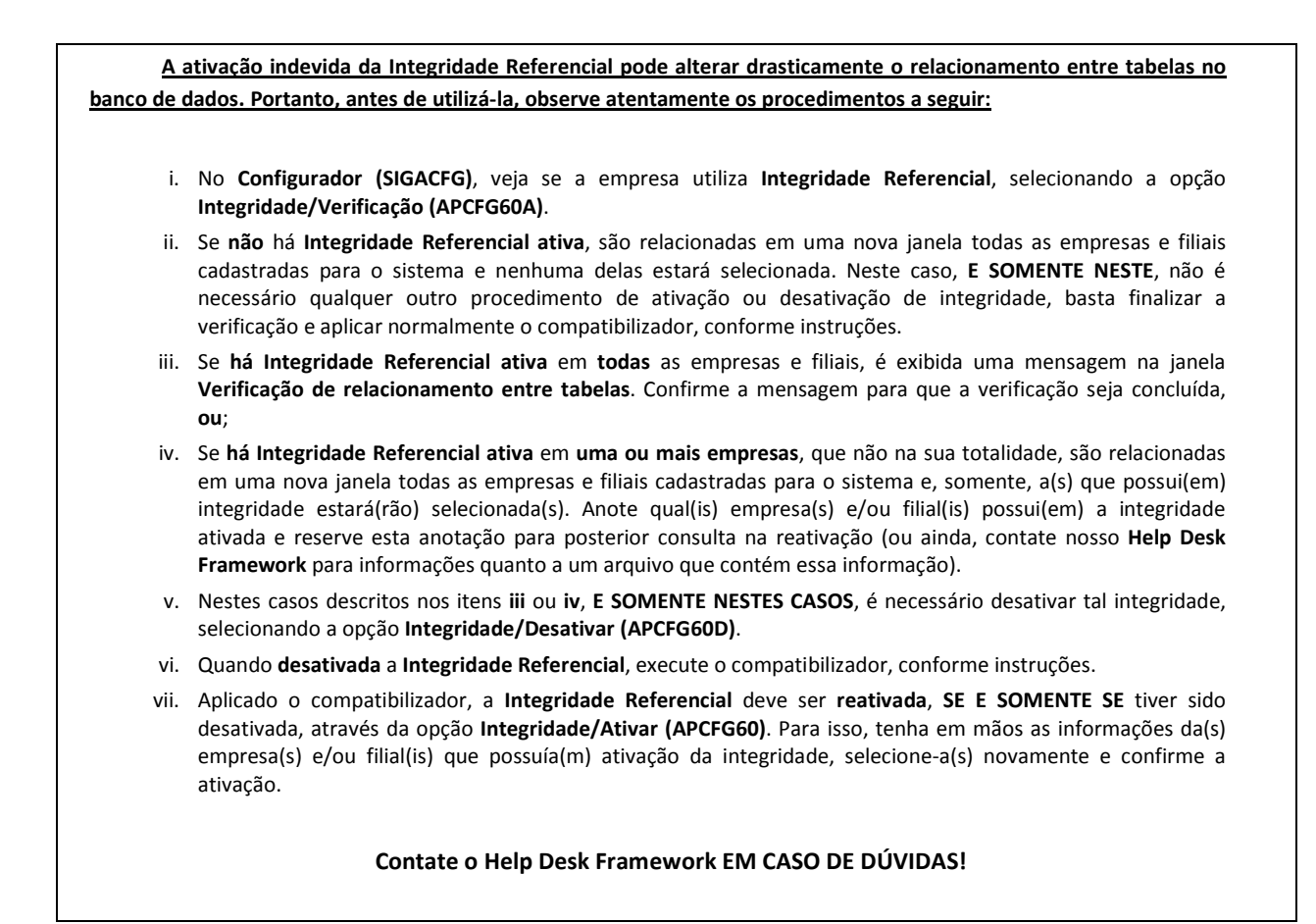

1. Em **Microsiga Protheus® TOTVS Smart Client**, digite **U\_UPDPLSUM** no campo **Programa Inicial**.

### Importante

Para a correta atualização do dicionário de dados, certifique-se que a data do **UPDPLSUM** seja igual ou superior a **01/04/2012**.

- 2. Clique em **Ok** para continuar.
- 3. Após a confirmação é exibida uma tela para a seleção da empresa em que o dicionário de dados será modificado. Selecione a empresa desejada e confirme.
- 4. Ao confirmar é exibida uma mensagem de advertência sobre o *backup* e a necessidade de sua execução em **modo exclusivo**.
- 5. Clique em **Processar** para iniciar o processamento. O primeiro passo da execução é a preparação dos arquivos, conforme mensagem explicativa apresentada na tela.
- 6. Em seguida, é exibida a janela **Atualização concluída** com o histórico (*log*) de todas as atualizações processadas. Nesse *log* de atualização são apresentados somente os campos atualizados pelo programa. O *update*/compatibilizador cria os campos que ainda não existem no dicionário de dados.
- 7. Clique em **Gravar** para salvar o histórico (*log*) apresentado.

## **Boletim Técnico**

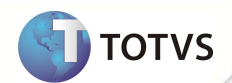

8. Clique em **Ok** para encerrar o processamento.

#### **ATUALIZAÇÕES DO COMPATIBILIZADOR**

- 1. Criação de **Campos** no arquivo **SX3 Campos:**
	- Tabela **BBF –Especialidades de Atendimento**:

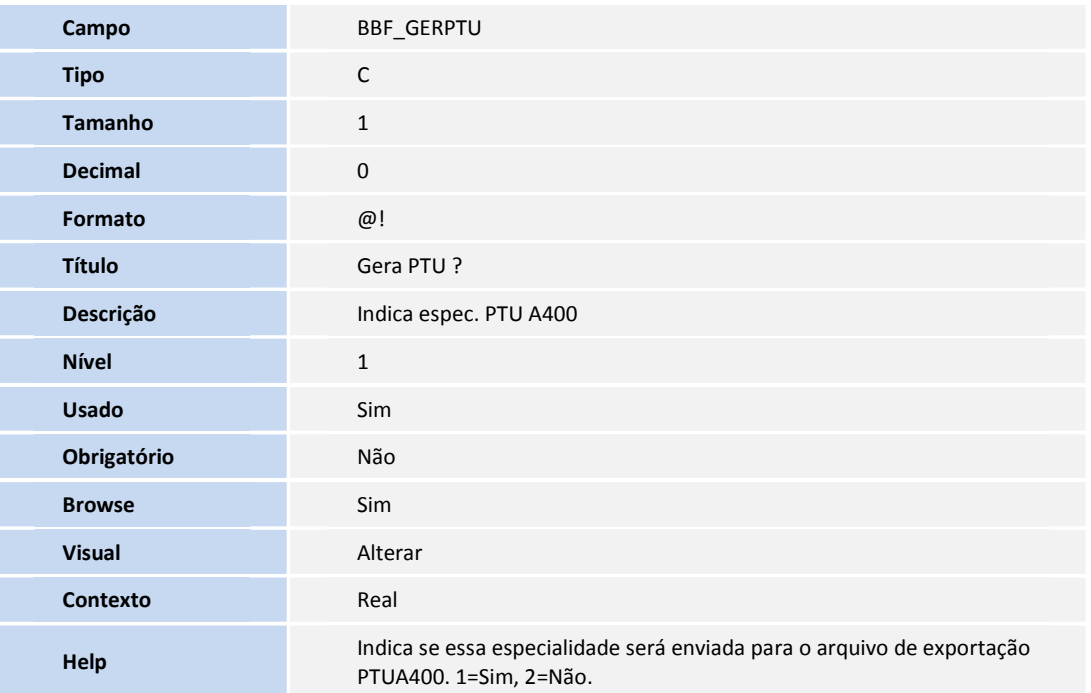

#### **PROCEDIMENTOS PARA UTILIZAÇÃO**

- 1. No **Plano de Saúde (SIGAPLS)** acesse **Atualizações/Rede Atendimento/Rda Cadastro (PLSA).**
- 2. Selecione a Rede de atendimento e clique em alterar.
- 3. No **Especialidades**, de um duplo-clique na especialidade.

Um formulário com as informações da especialidade será apresentado.

4. Localize o campo **Gera PTU ? (BBF\_GERPTU)** e selecione a opção "Sim"

# Importante

Conforme resolução 1845/2008 do conselho Federal de Medicina, é previsto que somente duas especialidades médicas e/ou áreas de atuação poderão ser divulgadas. É obrigatório informar pelo menos uma especialidade ou uma área de atuação. Se o campo **Gera PTU?** (**BBF\_GERPTU)** não for configurado, o sistema irá trazer automaticamente as duas primeiras especialidades cadastradas.

### **Boletim Técnico**

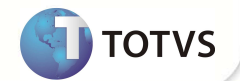

- 5. Volte ao menu principal e acesse **Miscelânea /Unimed/ Edi-exportação/***Layout* **A400(PLSUA400).**
- 6. Preencha as informações dos parâmetros.
- 7. Gere o arquivo, clique em **ok**.

Caso existam críticas, provenientes da geração do arquivo, após a confirmação da geração é exibida a tela de críticas.

8. Confira os dados e confirme.

### **INFORMAÇÕES TÉCNICAS**

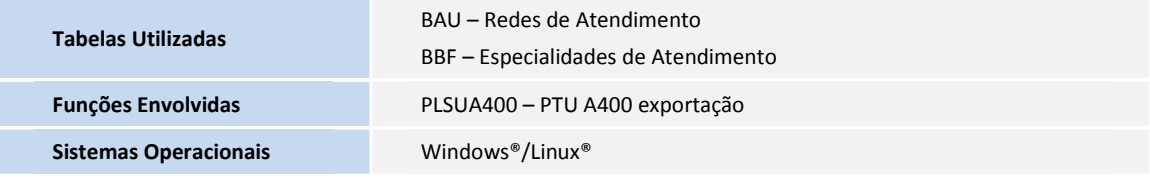